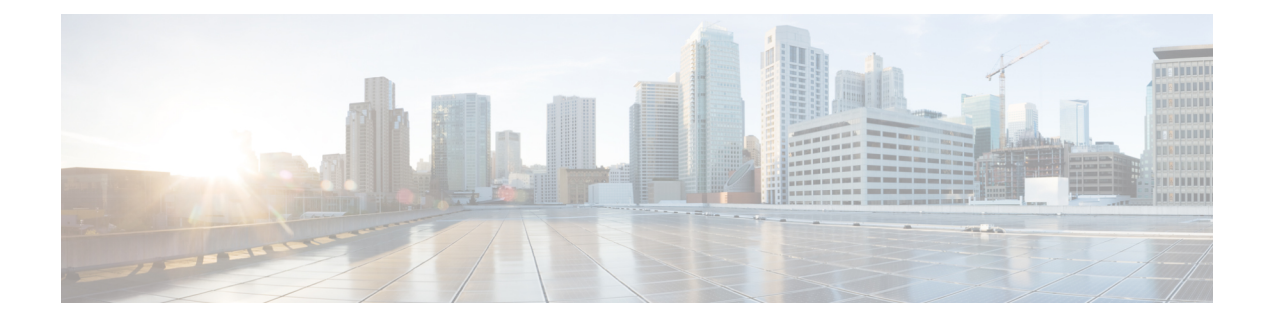

# **SIP Normalization Script Setup**

This chapter provides information about Cisco Unified Communications Manager SIP normalization script configuration.

- About SIP [Normalization](#page-0-0) Script Setup , on page 1
- SIP [Normalization](#page-1-0) Script Deletion , on page 2
- SIP [Normalization](#page-1-1) Script Settings , on page 2
- Import SIP [Normalization](#page-5-0) Script , on page 6

### <span id="page-0-0"></span>**About SIP Normalization Script Setup**

In Cisco Unified Communications Manager Administration, use the**Device** > **Device Settings** > **SIP Normalization Script** menu path to configure SIP normalization and transparency scripts.

SIP trunks can connect to a variety of endpoints, including PBXs, gateways, and service providers. Each of these endpoints implements the SIP protocol a bit differently, causing a unique set of interoperability issues. To normalize messages per trunk, Cisco Unified Communications Manager allows you to add or update scripts to the system and then associate them with one or more SIP trunks. The normalization scripts that you create allow you to preserve, remove, or change the contents of any SIP headers or content bodies, known or unknown.

Transparency refers to the ability to pass information from one call leg to the other. REFER transparency allows Cisco Unified Communications Manager to pass on REFER requests to another endpoint rather than acting on them. REFER transparency is key in call center applications, where the agent sending the REFER (initiating the transfer) resides in a geographic area remote from both of the other call parties.

After you configure a script in Cisco Unified Communications Manager, you associate the script with a SIP trunk by configuring the Normalization Script fields in the Trunk Configuration window. You can only associate one script per trunk, but you can associate the same script to multiple trunks.

#### **SIP Normalization Scripts Configuration Tips**

You cannot edit the refer-passthrough script. If you want to use the content of the refer-passthrough script in a custom script, display the script in the SIP Normalization Script window. Copy the information from the Content field, click the Add New button to create a new script record, and paste the information from the refer-passthrough script into the new record.

### <span id="page-1-0"></span>**SIP Normalization Script Deletion**

You cannot delete the refer-passthrough script.

## <span id="page-1-1"></span>**SIP Normalization Script Settings**

The following table describes the SIP normalization script settings.

#### **Table 1: SIP Normalization Script Settings**

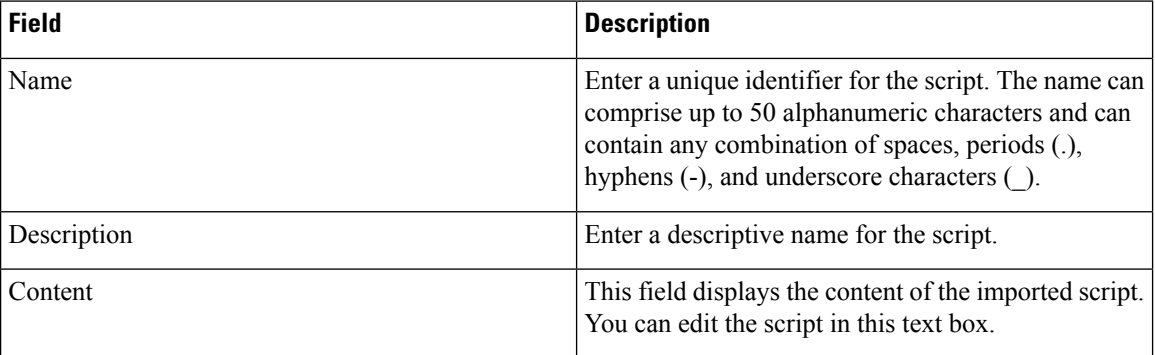

 $\overline{\phantom{a}}$ 

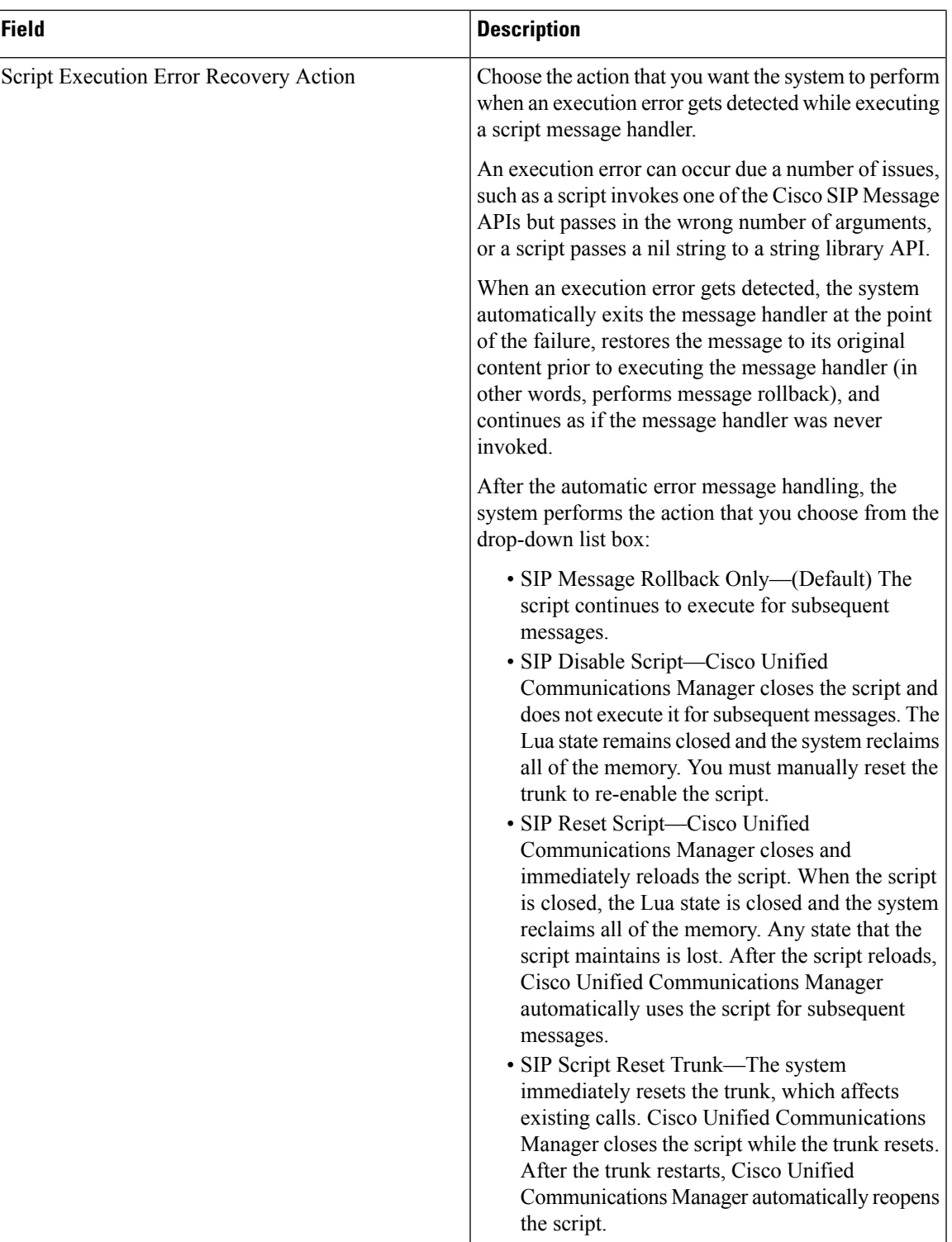

I

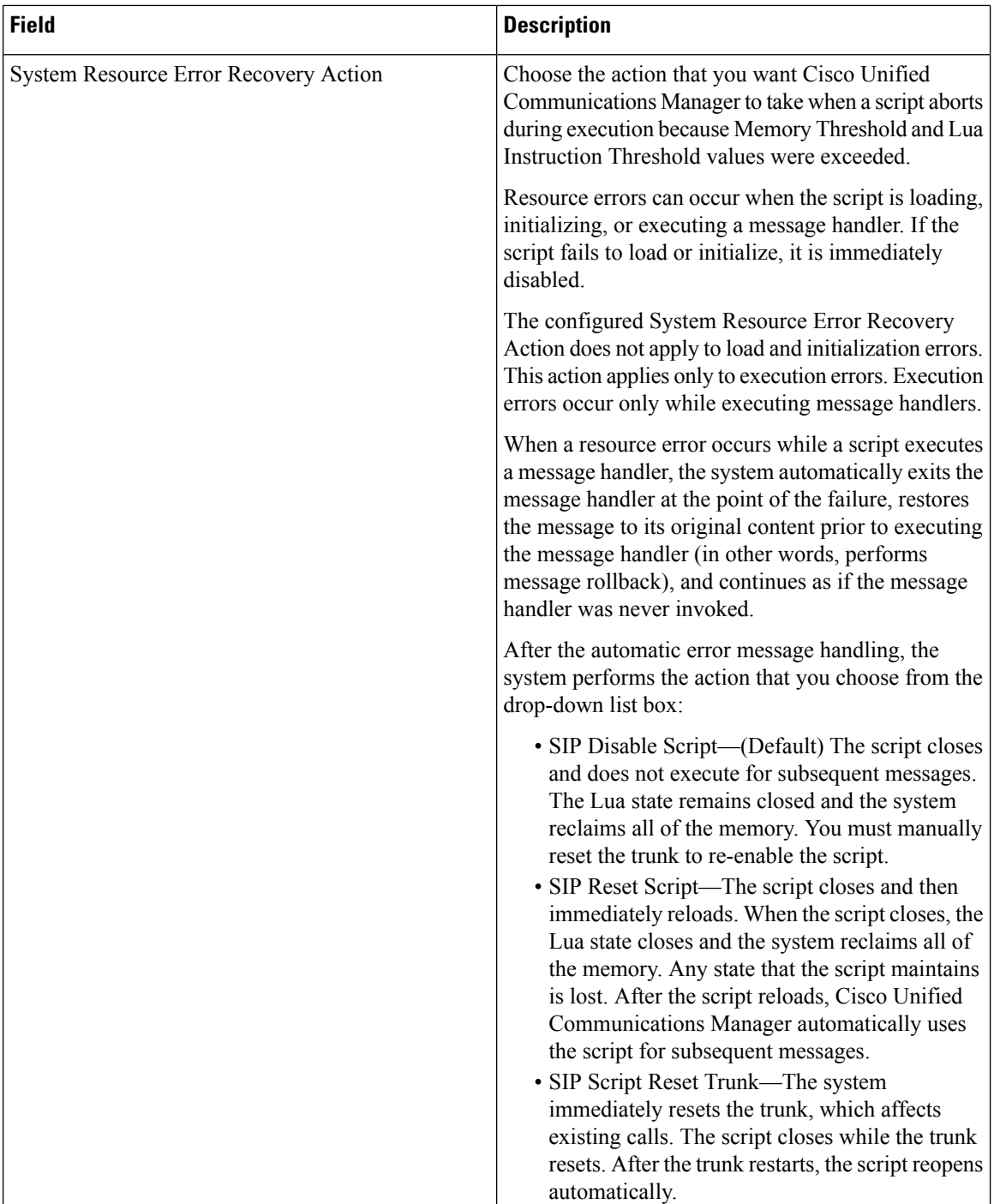

I

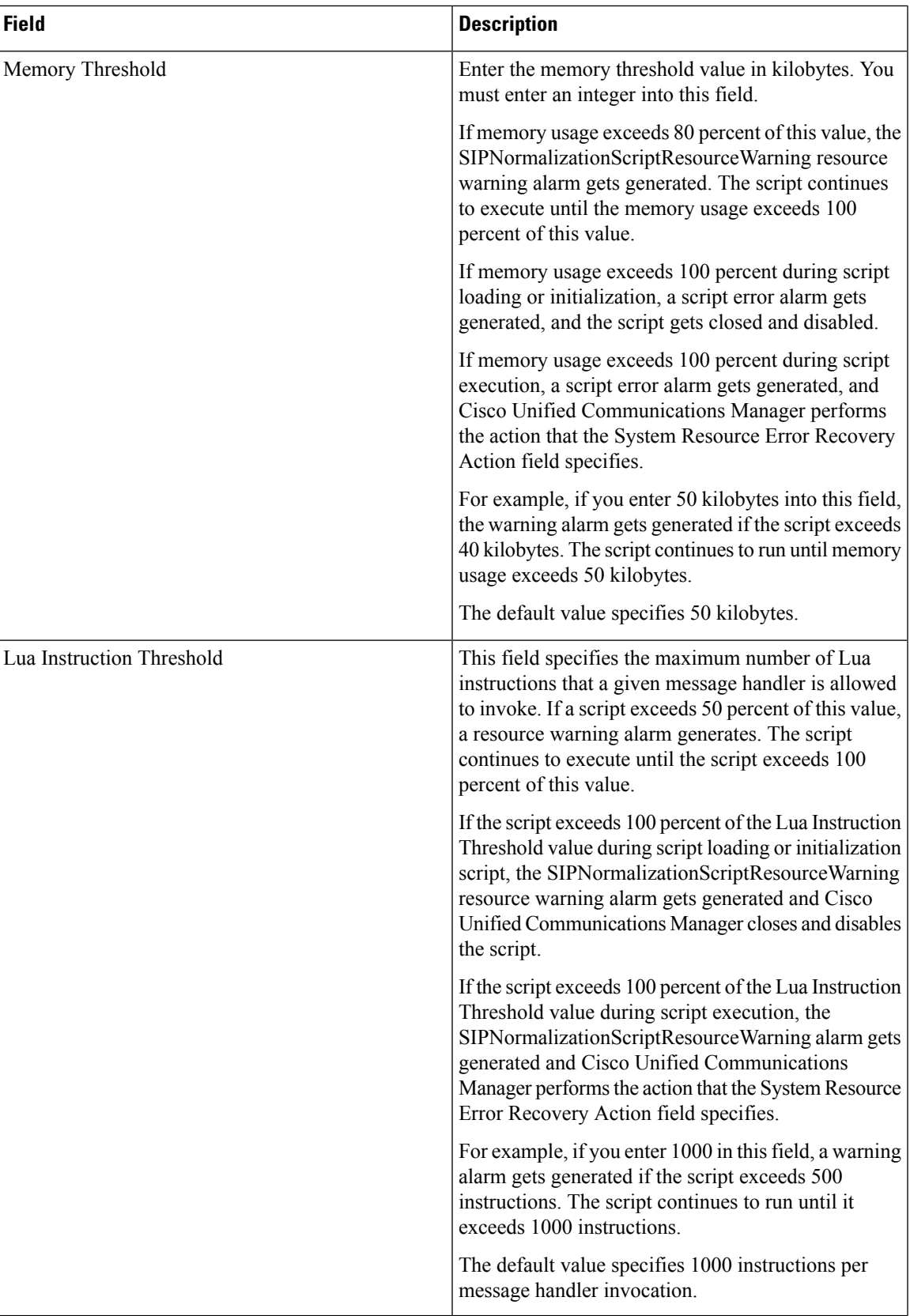

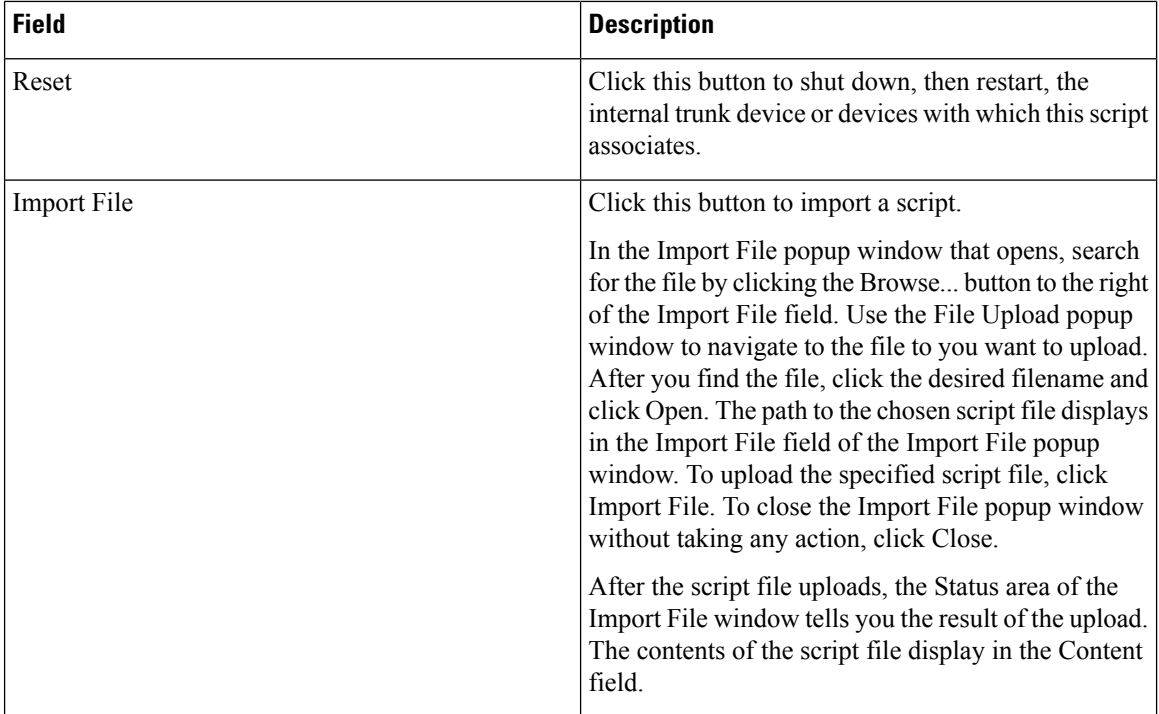

## <span id="page-5-0"></span>**Import SIP Normalization Script**

Perform the following procedure to import a SIP normalization script into Cisco Unified Communications Manager.

#### **Procedure**

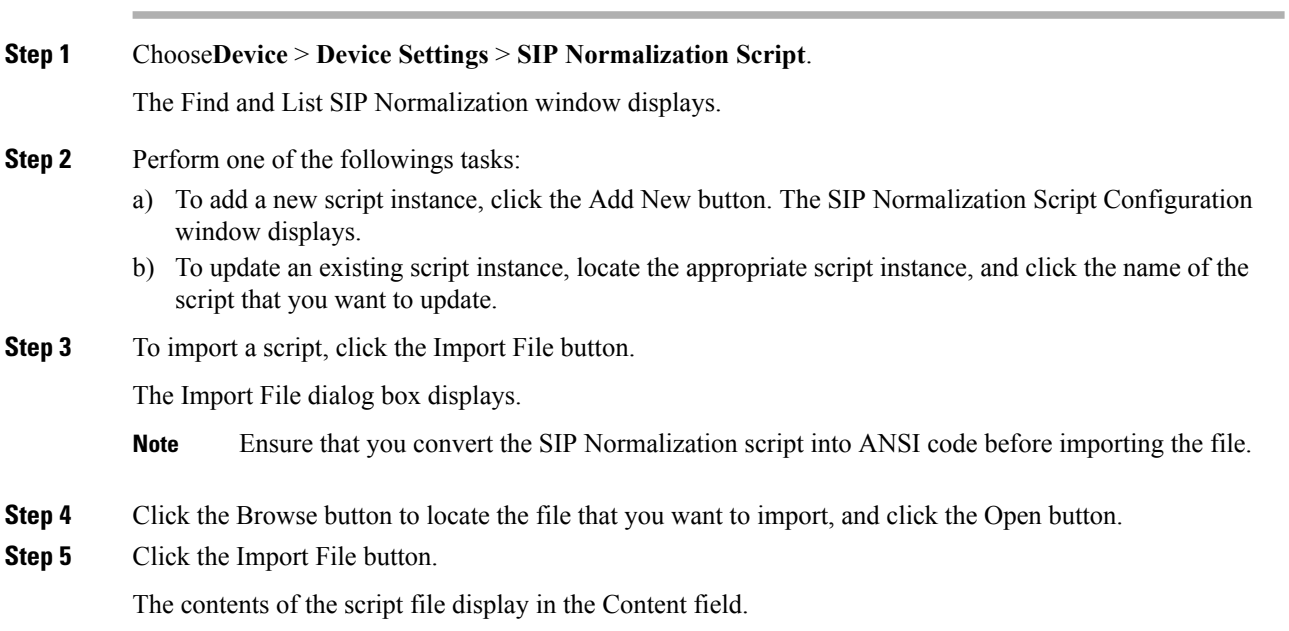

 $\overline{\phantom{a}}$ 

- **Step 6** Modify any of the necessary fields on the window.
- **Step 7** Click Save and then click Reset.

 $\mathbf I$